#### **HIKVISION**

# **Hikvision Hybrid PRO Panel Wiring and Web Configuration**

#### **Wiring**

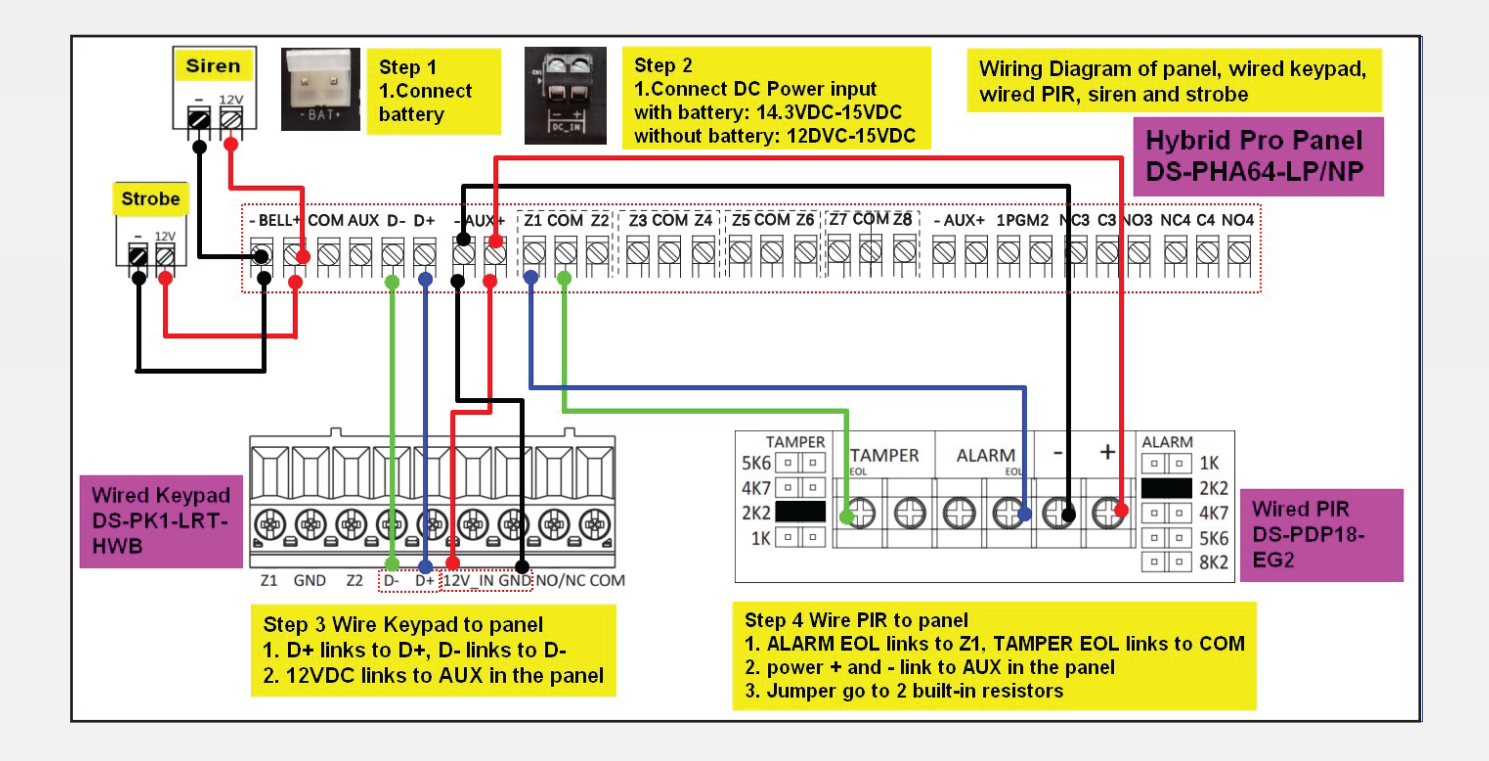

#### **7-Step Web Configuration**

Step 1: Connect Hybrid PRO panel to router and activate it in SADP software.

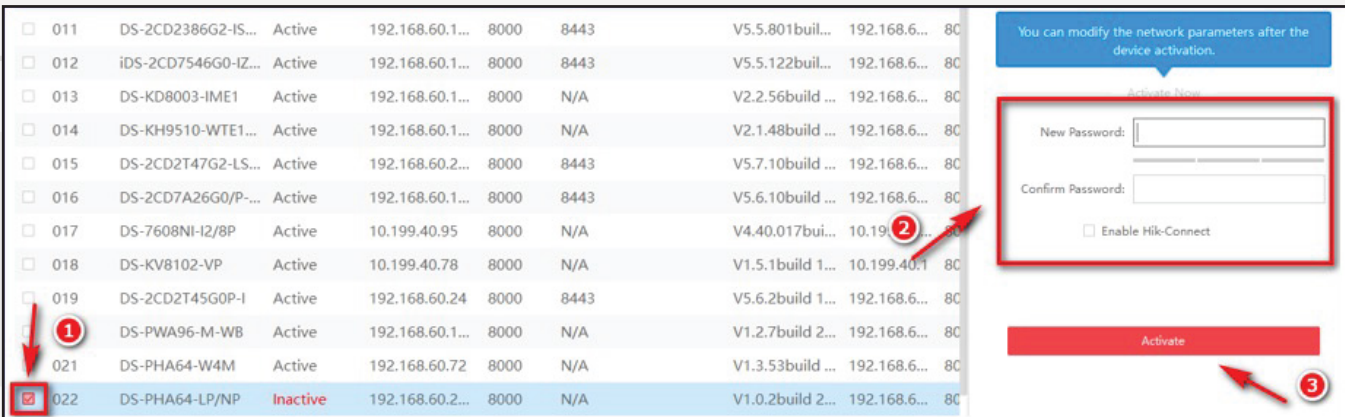

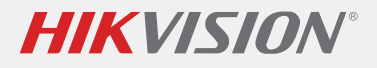

### Step 2:

Web login Hybrid PRO and use admin account to enable the installer account, then click ok to save the change.

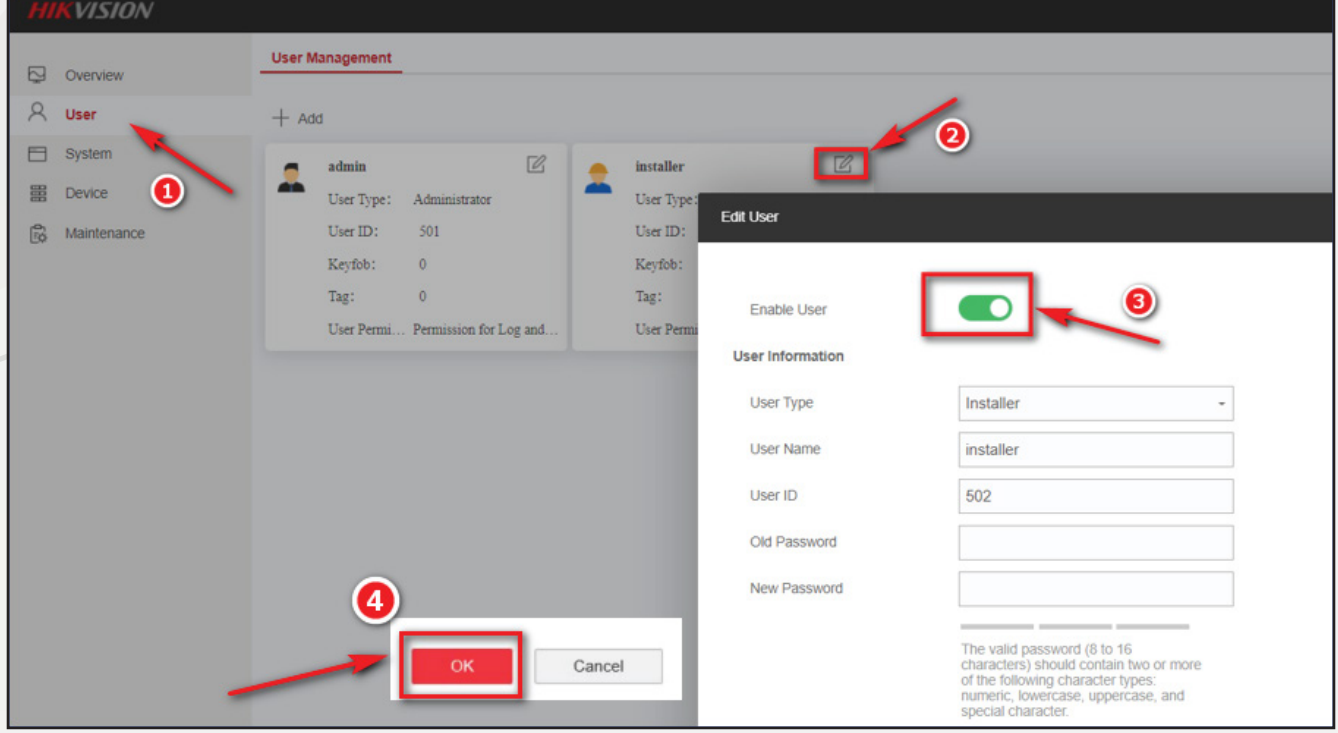

## Step 3:

Log out the webpage, then log in again using installer account, please be noted, the default password of the installer account is installer12345 and it will ask you to change the default password automatically.

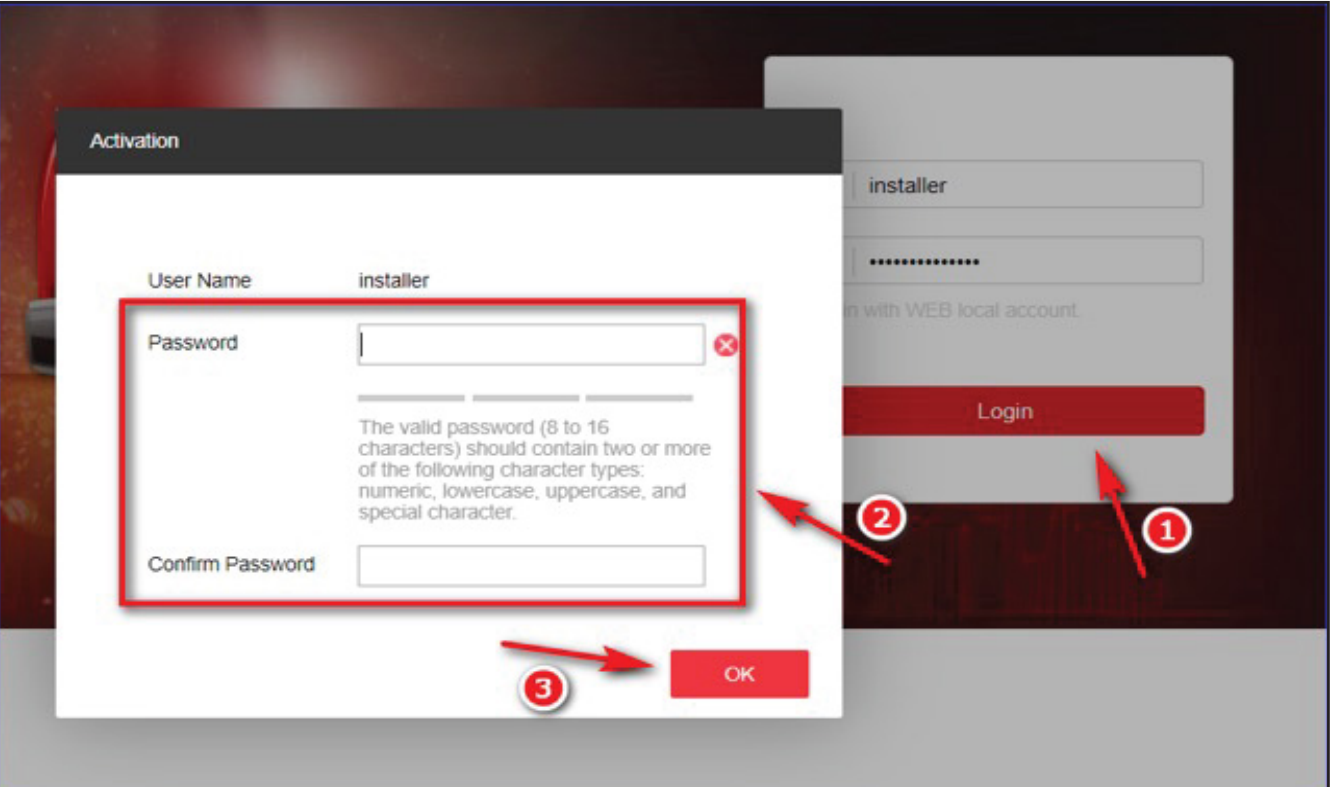

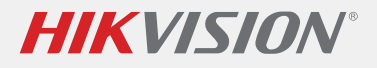

Step 4:

Check Keypad status to make sure it is enrolled.

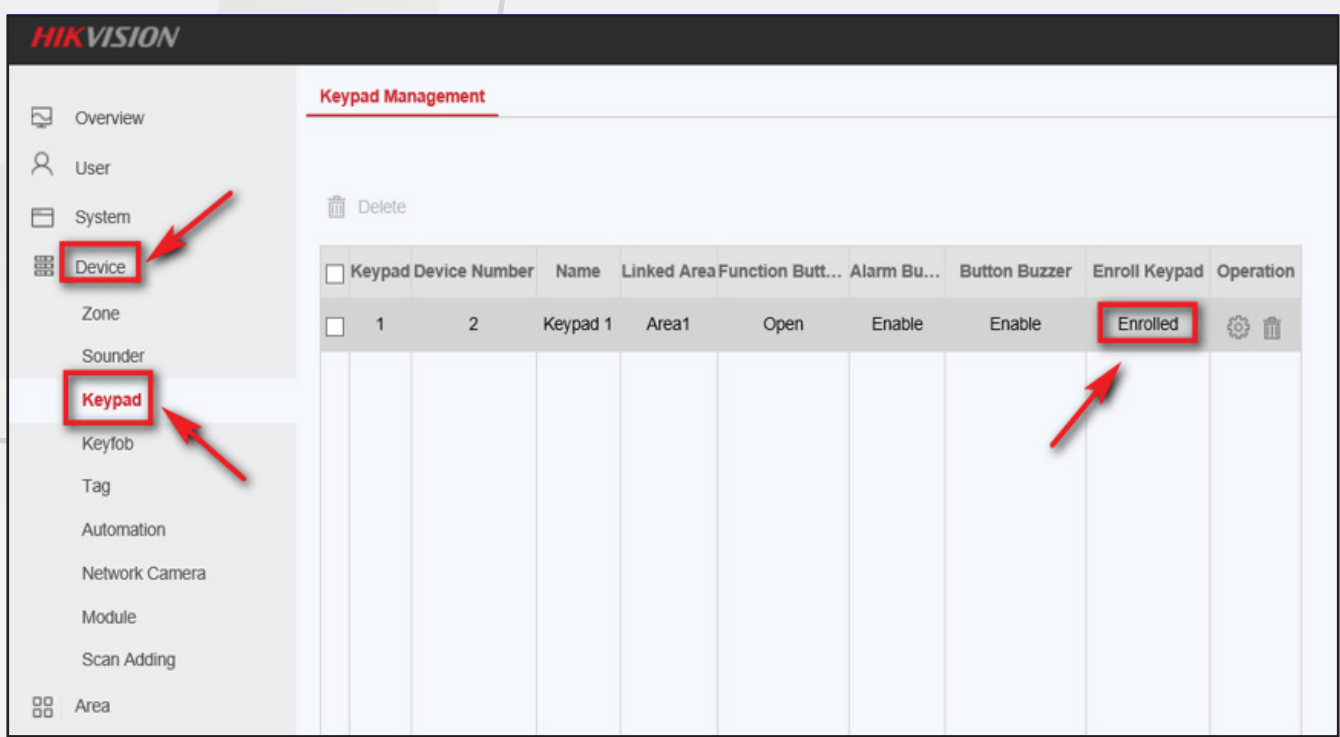

Step 5:

Configure the keypad password for Arm and Disarm.

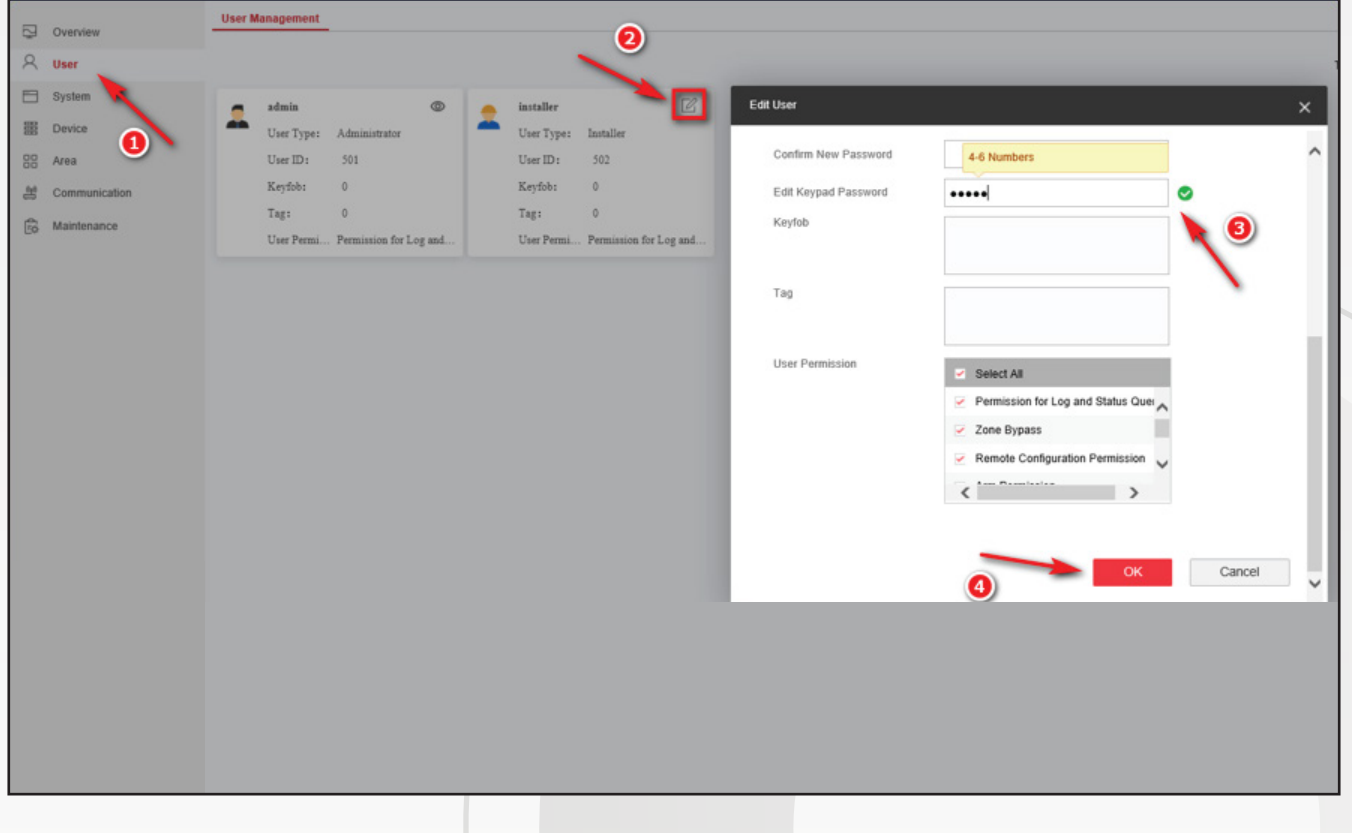

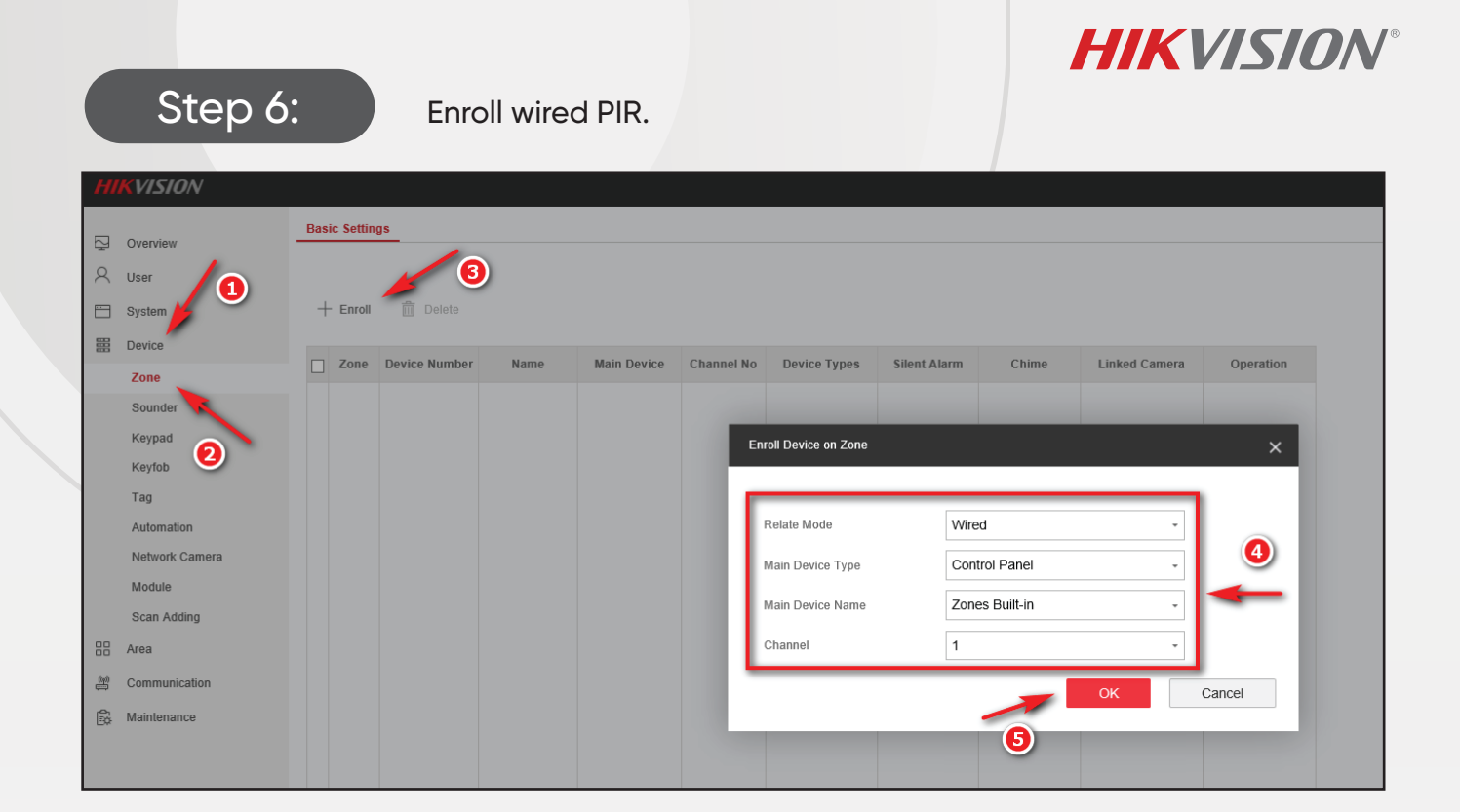

Step 7:

Configure detector contact mode as DEOL, scan QR Code to add it in Hik-Connect or Hik-Partner Pro APP

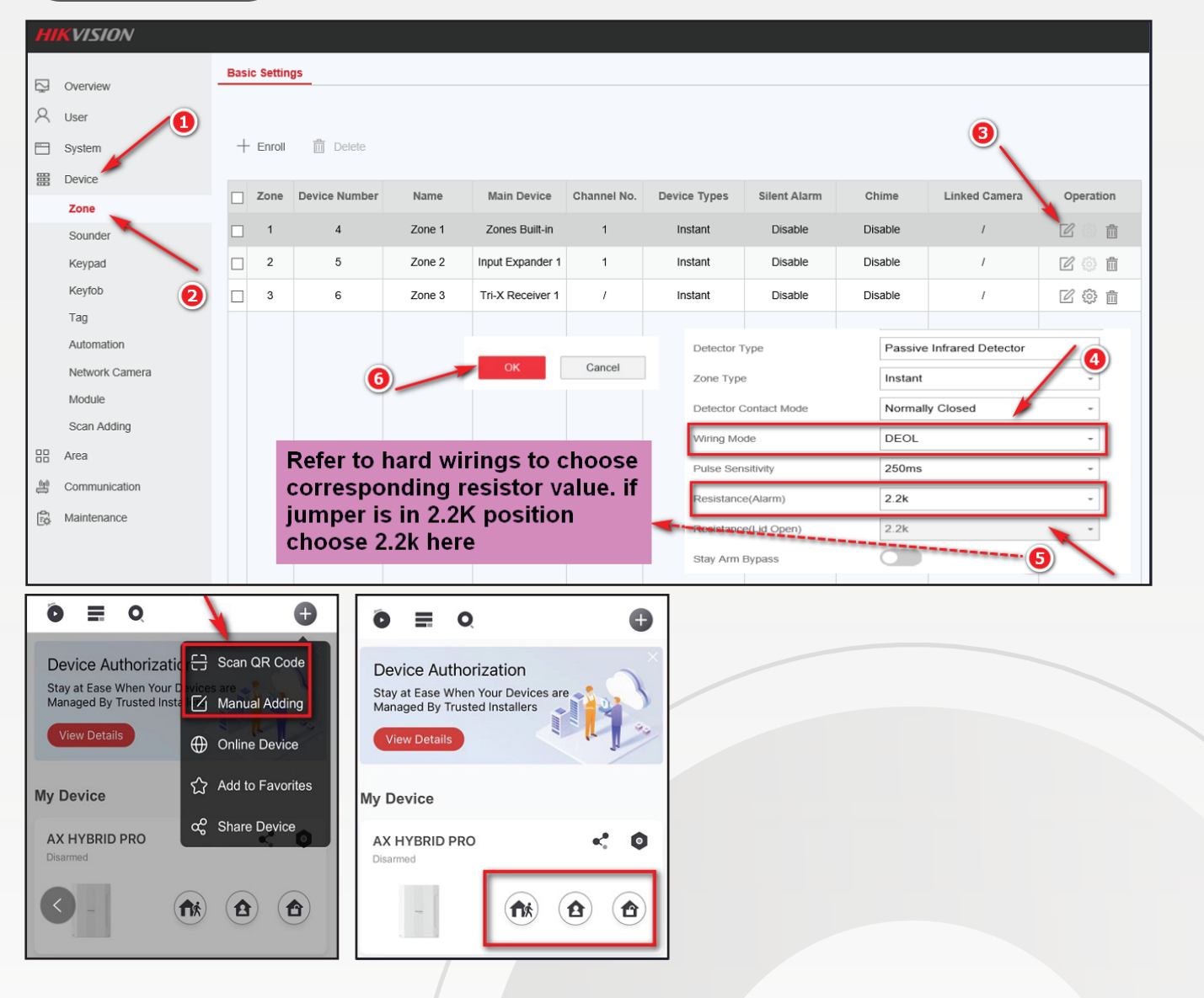